牛久市公共施設予約システム予約方法

1. 牛久市公共施設予約システムにアクセス URL: [https://p-kashikan.jp/ushiku/index.php](http://localhost/)

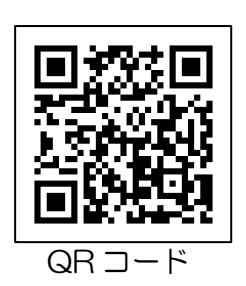

2.「ログイン」ボタンを押してください。

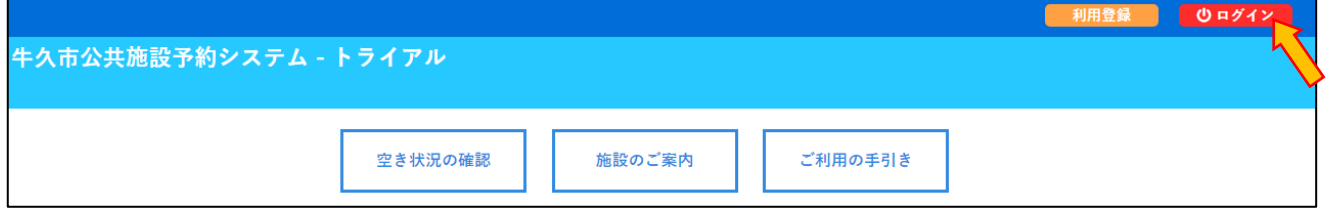

3. 利用者 ID とパスワードを入力し、「ログイン」ボタンを押してください。 ※パスワードを忘れた場合は、「パスワードを忘れた場合」より再発行できます。 ID とパスワードが必要です。

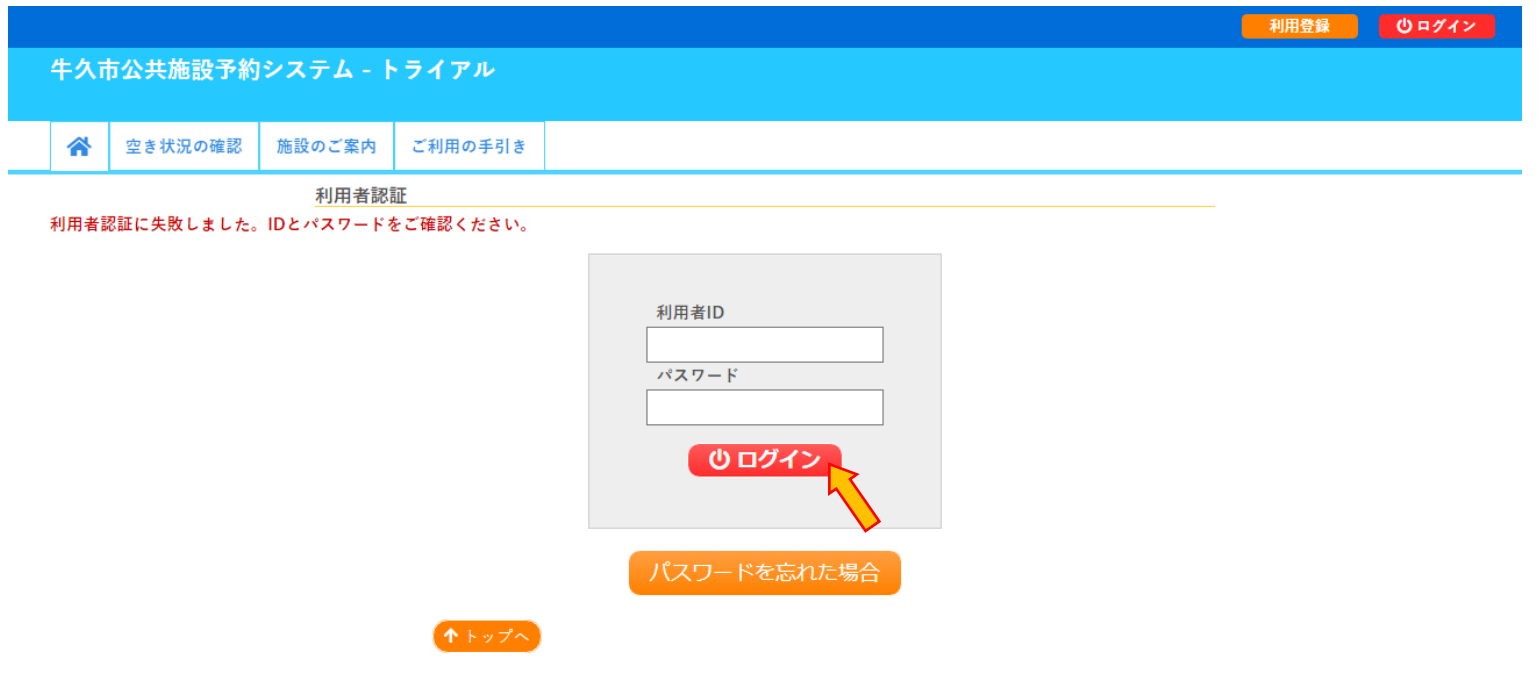

4.「空き状況の確認」を押してください。

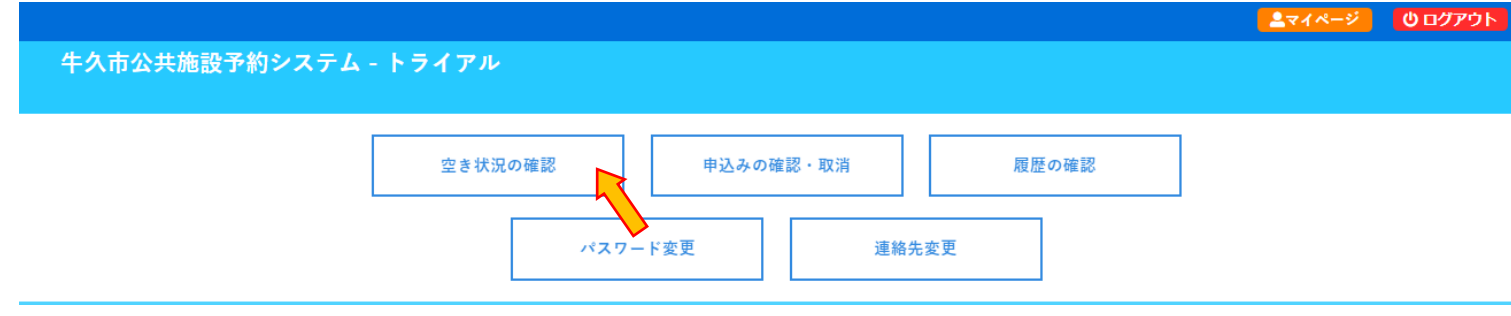

## 5. 利用したい日付と利用したい施設を選択してください。

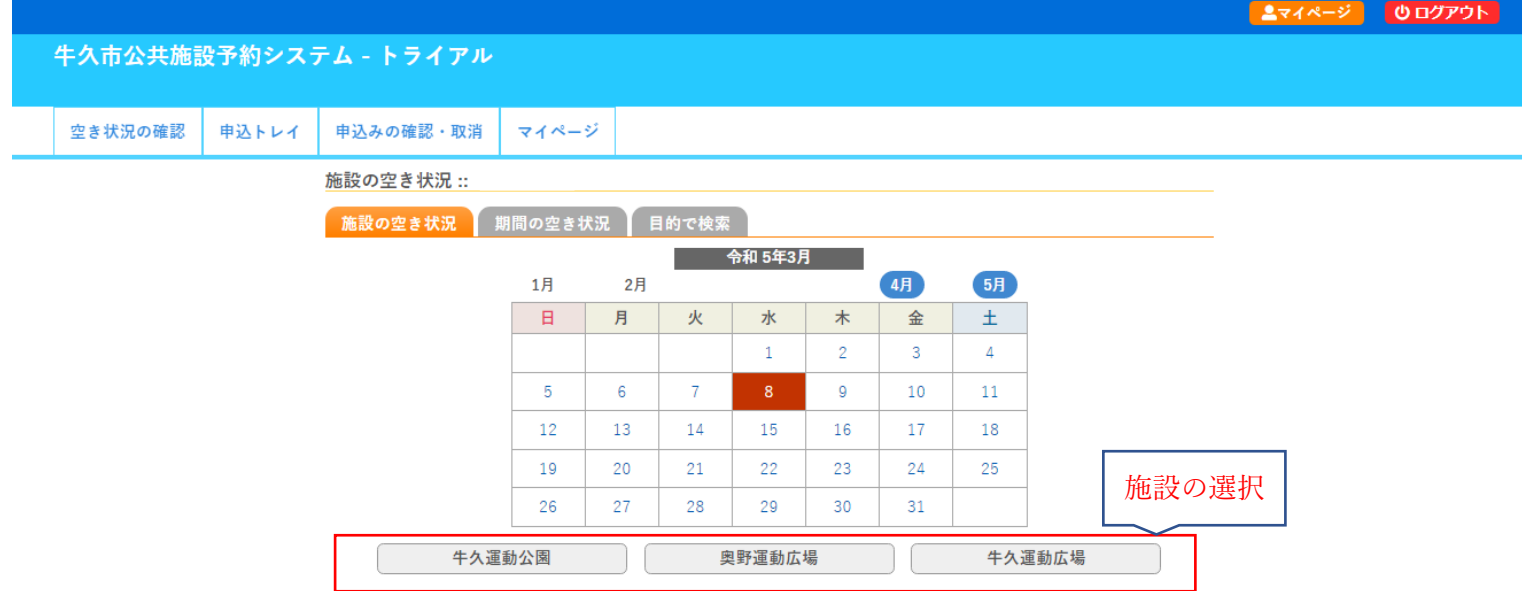

## 6. 空いている箇所を選択し、「申込トレイに入れる」を押してください。

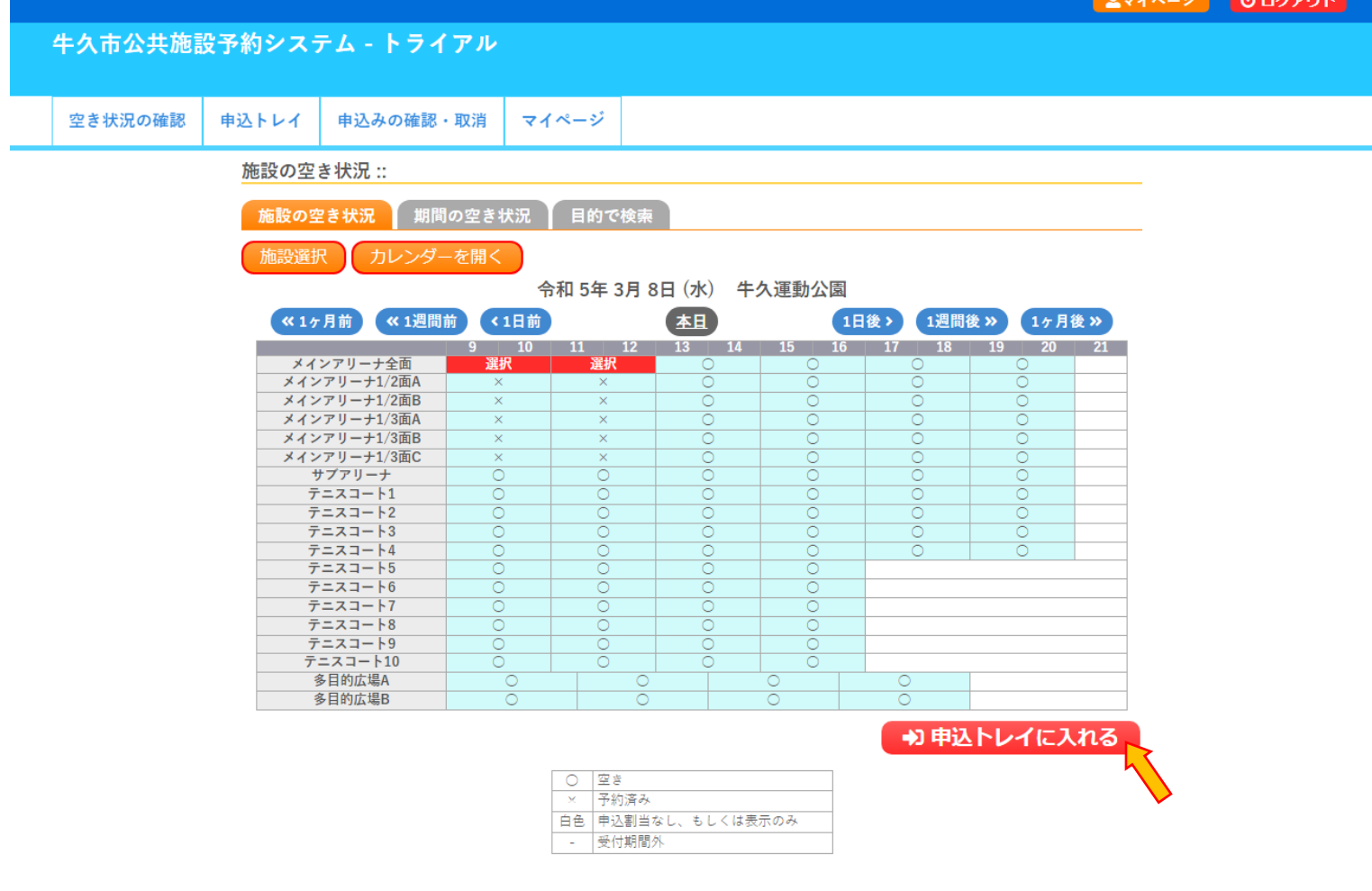

7.情報入力を押してください。

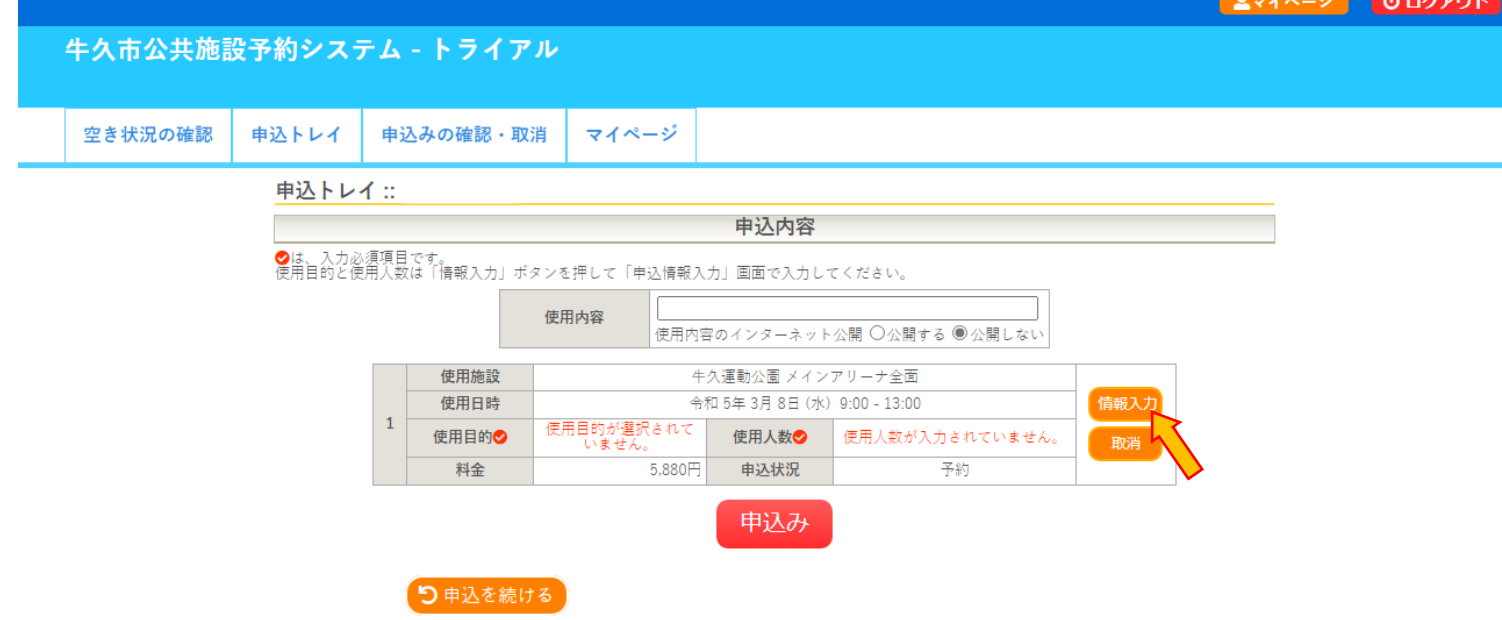

8.使用人数を入力し、使用目的を選択して「確定」ボタンを押してください。

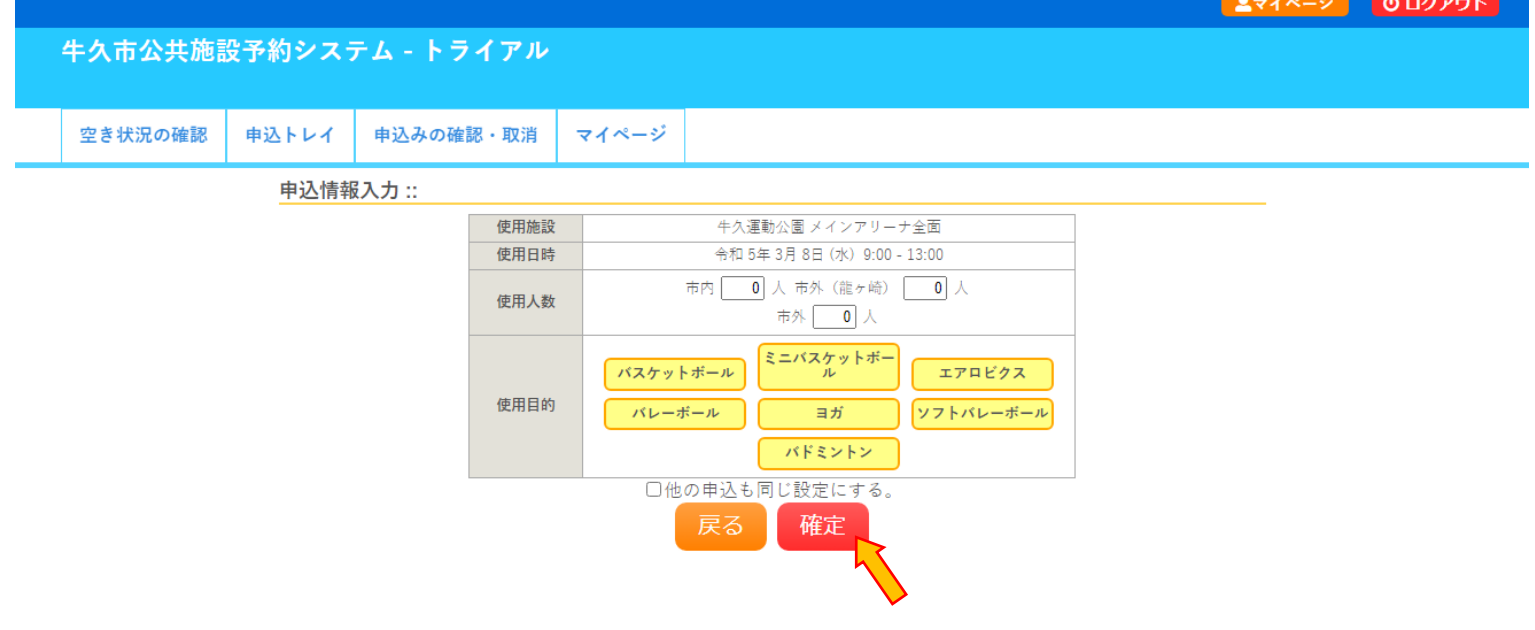

## 9.「申込み」ボタンを押してください。

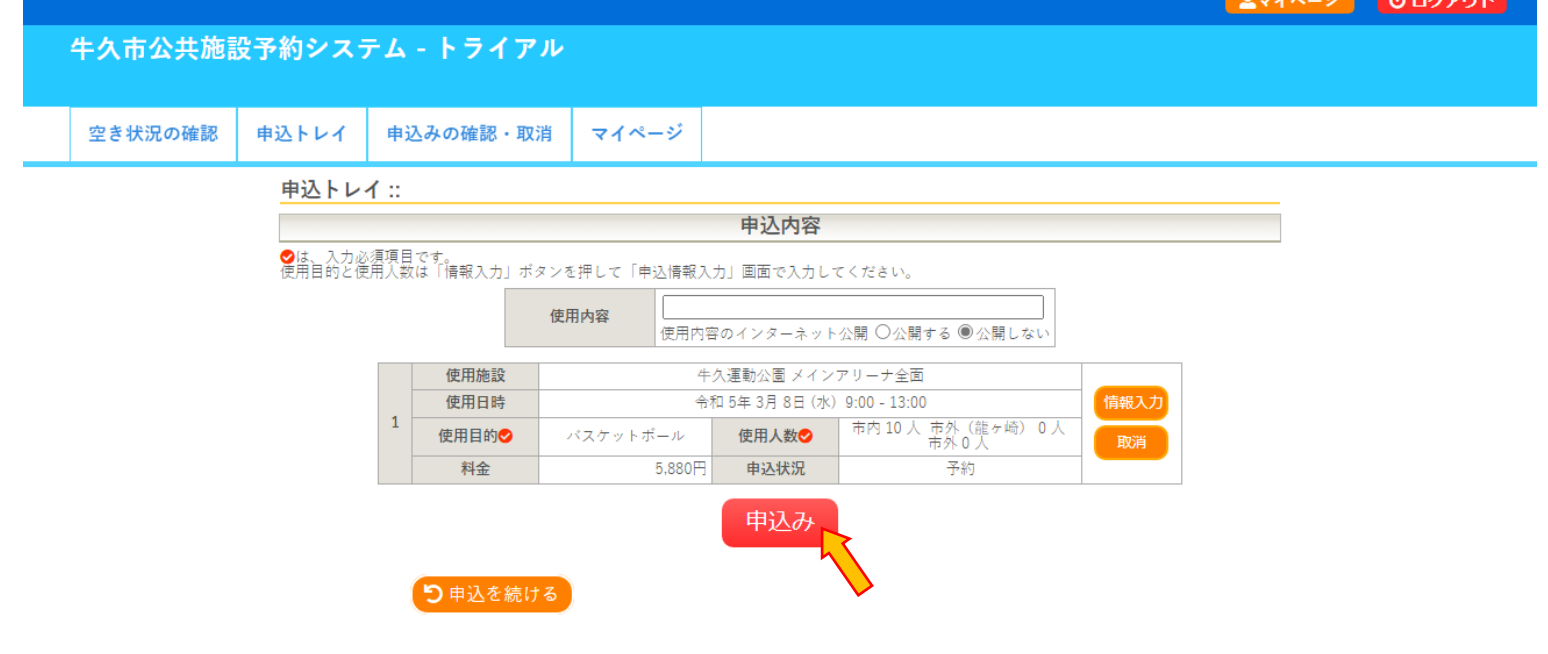

## 10. 正常に申し込みが完了すると「予約申込を受け付けました。」と表示されます。

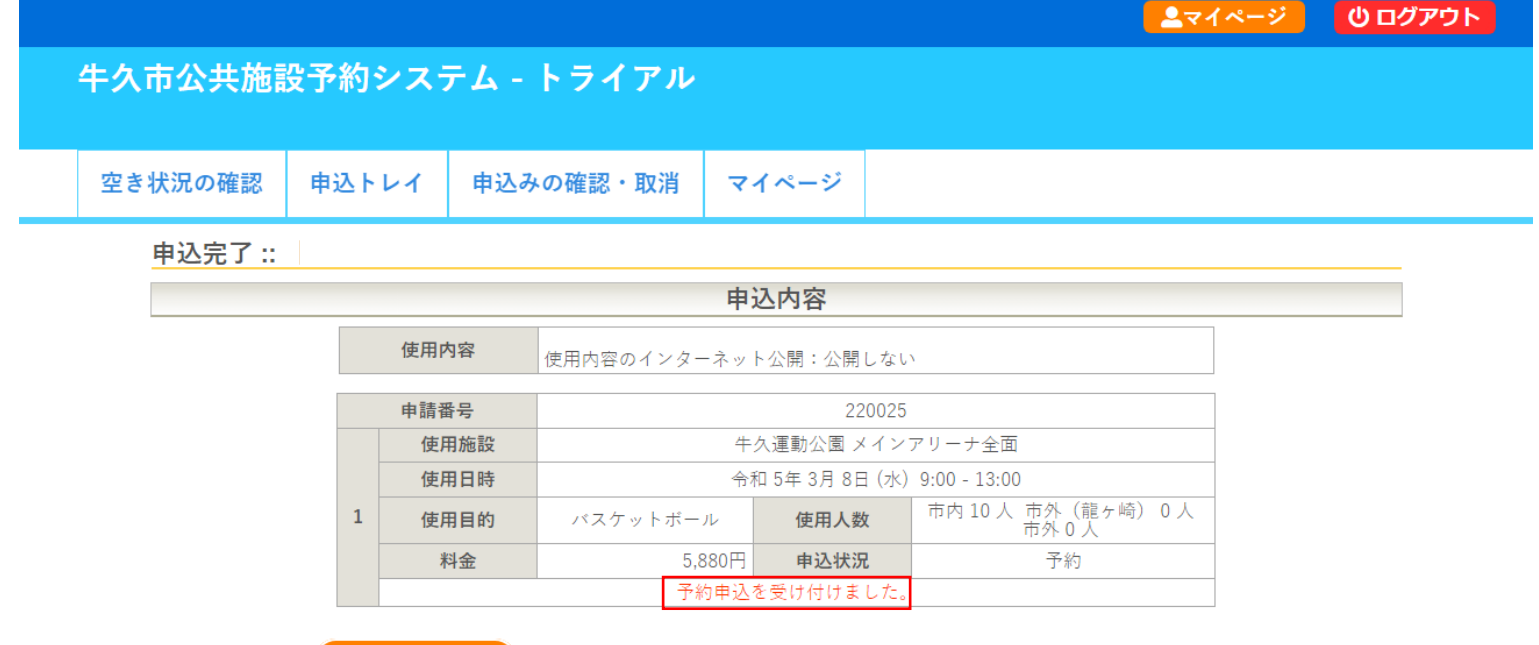

5 申込を続ける